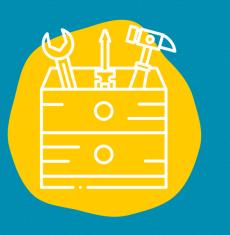

### ---> Access

Download the application in the App Store (on an Apple device) or in the Google Play Store (on an Android device) Or go to the website : https://www.instagram.co m

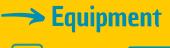

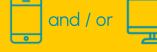

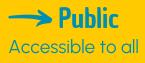

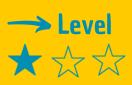

#### → Video tutorial

Click on the monkey wrench:

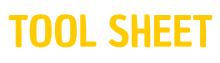

# Instagram

Instagram is both a social network and a mobile application, which will allow you to upload images and videos in order to share them with your friends or the community of instagrammers.

# Description

If you want to share photos and videos with your friends and family, but also with other people and create a community, this tool is for you.

Instagram will allow you to share moments of life, your experiences, your good plans by posting photos and short videos on its virtual platform. You can choose to broadcast your content to a restricted community (private account) or to all users (public account). But also to visualize the photos or videos shared by your friends and the whole community present on the application.

## Use

If this is your first time accessing this site, you will need to log in with an email address and fill out the information that will be requested.

Once you are on the Instagram application, the use is very simple and intuitive.

- 1. First, select your favorite photos and open the Instagram application.
- 2. Click on the camera icon (the +) located at the top and in the middle of the application page
- 3. Then press Next, at the top right of the screen.
- 4. You will be able to add a description, the place where the photo was taken, identify people if you wish.
- 5. Then press Next again, at the top right of the screen.
- 6. And there you go, your first photo is published on Instagram

#### **Testimony**

Click on the TV on the right to discover a video testimony:

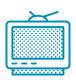

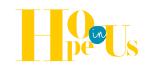